## INSTRUCTIONS

Vous n'avez pas encore de compte

# ENREGISTREMENT ET GESTION D'UN COMPTE SWICA.

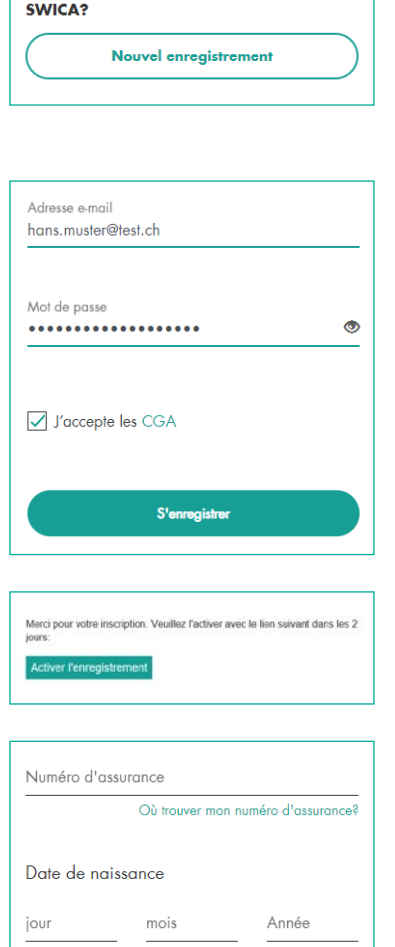

Numéro postal d'acheminemen

## 1. OUVREZ L'UN DES SERVICES NUMÉRIQUES DE SWICA

Dans le masque de connexion de mySWICA, BENEVITA, BENECURA et du répertoire des thérapeutes, vous trouverez un champ qui vous permettra de démarrer le processus d'enregistrement. Le déroulement de l'enregistrement est identique pour tous les services et les données de connexion générées sont valables pour mySWICA, BENEVITA, BENECURA et le répertoire des thérapeutes. Veuillez vous munir de votre police d'assurance et de votre carte d'assurance. Le compte SWICA n'est pas nécessaire pour pouvoir utiliser l'app Compassana, mais il est néanmoins recommandé pour vous permettre d'accéder sans restriction à l'ensemble des fonctions.

## 2. ENTREZ LES DONNÉES DE CONNEXION SOUHAITÉES

Vous devez saisir une adresse e-mail valable ainsi que le mot de passe souhaité. L'adresse e-mail ne peut être utilisée qu'une seule fois pour un compte SWICA. Dès que vous avez accepté les CGA, vous pouvez poursuivre en cliquant sur «S'enregistrer».

## 3. CONTRÔLEZ L'E-MAIL DE CONFIRMATION

Vous recevez un e-mail contenant un lien de confirmation à l'adresse indiquée lors de l'étape 2. Lorsque vous cliquez sur le lien de confirmation, l'enregistrement se poursuit automatiquement. Le lien de confirmation est valable 48 heures. Si celui-ci expire, vous pouvez recommencer l'enregistrement depuis le début afin de demander un nouveau lien.

## 4. CONTRÔLEZ VOS DONNÉES PERSONNELLES ET LA POLICE D'ASSURANCE

Afin que nous puissions vous identifier en ligne directement, vous devez indiquer votre numéro d'assuré(e), votre date de naissance ainsi que votre NPA. Veuillez contrôler que le NPA est identique aux données de votre police (code du pays, trait d'union, etc.). Cliquez sur «Suivant» pour continuer. Merci de répondre aux deux questions de sécurité afin de vérifier votre police d'assurance.

## 5. SAISIE DU NUMÉRO DE MOBILE POUR L'ENVOI DU CODE DE SÉCURITÉ PAR SMS

Le code de sécurité SMS est utilisé pour une authentification à deux facteurs et augmente la protection de vos données personnelles. Pour cela, vous devez indiquer votre numéro de mobile. Pour les numéros suisses, il n'y a pas d'indicatif à fournir. Pour les numéros étrangers, il faut entrer l'indicatif du pays. Vous recevrez ensuite un code SMS. Veuillez entrer ce dernier dans le champ correspondant, puis cliquer sur «Terminer l'enregistrement».

### Vous possédez désormais un compte SWICA. Après l'enregistrement, vous pouvez vous connecter à tous les services numériques avec les données d'utilisateur enregistrées.

Si vous entrez trois fois des données incorrectes lors de l'enregistrement, celle-ci sera bloquée jusqu'au jour suivant en raison des tentatives ratées. Après ce délai d'attente, connectez-vous à l'un des services numériques de SWICA. L'enregistrement se poursuivra automatiquement après la saisie correcte de l'adresse e-mail et du mot de passe.

## GÉRER LE COMPTE SWICA

**Connectez-vous** Des problèmes pour vous connecter? Gérer le compte SWICA

#### CONNECTEZ-VOUS À VOTRE COMPTE SWICA

Sur le masque de connexion de mySWICA, BENEVITA, BENECURA et du répertoire des thérapeutes, vous trouverez un champ qui vous permettra de vous connecter à votre compte SWICA. Pour vous connecter, vous devez utiliser l'adresse e-mail ainsi que le mot de passe choisis lors de la création de votre compte SWICA. Après la saisie réussie de vos données de connexion, vous recevrez un code SMS d'authentification qui vous permettra de contrôler votre identité.

Vous êtes connecté(e) à votre compte SWICA. Voilà vos options:

#### Données de connexion

Vous pouvez modifier les données de connexion que vous utilisez pour les services numériques de SWICA en toute simplicité. Pour cela, cliquez sur «Modifier».

**›** Adresse e-mail

Entrez votre nouvelle adresse e-mail. Vous recevez un e-mail à la nouvelle adresse et devez confirmer sa réception. Votre accès sera bloqué jusqu'à la confirmation.

**›** Mot de passe

Entrez votre nouveau mot de passe. La modification est active de suite.

**›** Numéro de téléphone portable

Entrez votre nouveau numéro de téléphone portable. Pour les numéros suisses, il n'y a pas d'indicatif à fournir. Pour les numéros étrangers, il faut entrer l'indicatif du pays. Vous recevrez un code SMS sur votre nouveau numéro. Veuillez confirmer le nouveau numéro en entrant le code dans l'application.

#### Gérer mySWICA

Vous pouvez ici désactiver et activer mySWICA. Après l'enregistrement réussi, mySWICA est activé par défaut.

Dès que vous désactivez mySWICA, vous recevez automatiquement tous les documents par la Poste. Votre login mySWICA est bloqué.

#### Attribution d'autorisation mySWICA

Cette option vous permet d'octroyer ou de retirer un droit de consultation de vos données d'assuré(e) à un membre de votre police familiale. Il ne s'agit pas de la consultation de vos décomptes de primes ou de prestations, de vos polices et de votre attestation fiscale.

En tant que partenaire principal, vous avez en plus la possibilité d'accorder à d'autres partenaires un droit de consultation des données d'assurances de vos enfants.

VOUS AVEZ DES QUESTIONS OU DES PROBLÈMES AU SUJET DE VOTRE COMPTE SWICA? LE SERVICE CLIENTÈLE SWICA EST À VOTRE DISPOSITION 24 HEURES SUR 24, 7 JOURS SUR 7. Téléphone 0800 80 90 80 **/** [swica.ch](http://swica.ch)

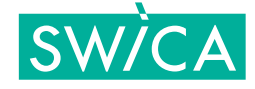

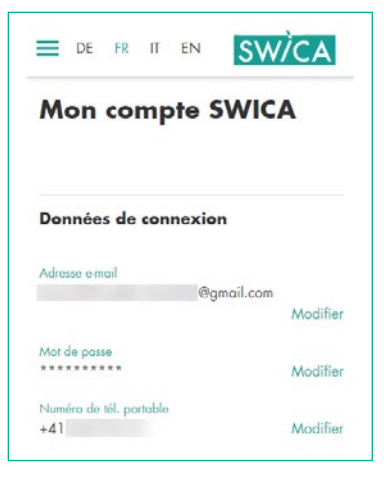

#### Gérer mySWICA

Avec la désactivation de mySWICA, il n'est plus possible d'accéder au portail clients. Si .<br>nécessaire, vous pouvez réactiver mySWICA dans votre compte SWICA.

mySWICA est activé

#### Attribution de l'autorisation

Vous pouvez donner à votre partenaire l'accès à votre profil personnel mySWICA via la fonction de gestion de l'accès et gérer également l'accès à la couverture d'assurance de vos enfants

Désactiver/activer l'accès à mon profil:

**O** Luca Test (1234567)

Activer/désactiver l'accès à la couverture d'assurance de vos enfants:

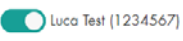